# élan Mira<sup>®</sup> WiFi Wireless Communication User Guide

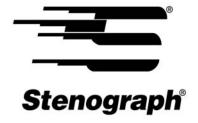

www.stenograph.com

Release: May 2008; September 2007

Patent Pending. Copyright 2007, Stenograph, L.L.C.

All Rights Reserved. Printed in U.S.A.

This material is protected by Federal Copyright Law and is not to be copied, stored in a retrieval system, or transmitted in any form or by any means (electronic, mechanical, photocopy, recording or otherwise) without the prior written permission of Stenograph, L.L.C.

STENOGRAPH PROPRIETARY: This material constitutes proprietary and trade secret information of Stenograph, L.L.C., and shall not be disclosed to any third party, nor used by the recipient, except under the terms and conditions of the purchase agreement between the customer and Stenograph, L.L.C.

Stenograph, Case CATalyst, élan Mira, Stentura and the Stenograph logo are registered trademarks of Stenograph, L.L.C.

Windows is a registered trademark of Microsoft Corporation.

Linksys is a registered trademark of Cisco System, Inc.

All other trademarks are the property of their respective owners.

# **Contents**

| Chapter 1: Introduction                        | . 5  |
|------------------------------------------------|------|
| Package Contents                               | 5    |
| Chapter 2: WiFi Wireless Router Configuration. | . 7  |
| Chapter 3: Using WiFi Communication            | . 15 |
| élan Mira A3 WiFi Setup                        | 15   |
| Using élan Mira A3 WiFi with Case CATalyst     | 19   |
| The Mira Available Wireless Networks Screen    | 21   |
| Checking WiFi Status                           | 22   |
| Manage WiFi                                    | 23   |
| Chapter 4: Troubleshooting                     | . 25 |
| WiFi Connection Issues                         | 25   |
| élan Mira Technical Support                    | 27   |
| Appendix A: Connecting to Your Network         | . 29 |
| Windows XP                                     | 29   |
| Windows Vista                                  |      |

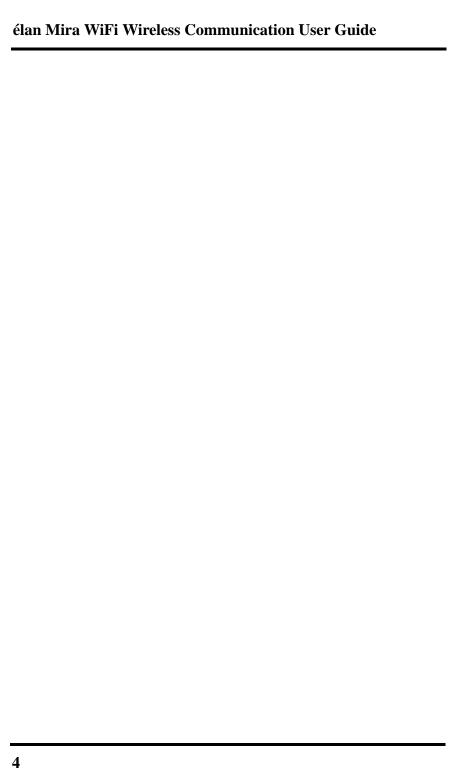

# Introduction

WiFi wireless realtime communication is an optional accessory for your élan Mira A3 V3.0 or higher. Using a wireless access point and a SDIO WiFi card, the élan Mira A3 can communicate with Case CATalyst V8.05 or higher for realtime writing through a wireless connection.

The wireless access point (AP) connection can be secured using encryption and passphrase protection. During setup, you can create a passphrase that allows access to the wireless AP. The encrypted data can only be transmitted between the Mira and computers using the designated passphrase.

The range for the wireless connection is approximately 300 feet, depending on wall construction. If you move the Mira out of range, the wireless connection remains active. Steno strokes written out of range are fed to Case CATalyst when you move the Mira back into range.

Stenograph strongly suggests you setup and test all realtime hardware including wireless communication prior to using it in a realtime situation.

# **Package Contents**

The élan Mira WiFi wireless package includes:

- Linksys® WRT160N Wireless-N Broadband Router
- SDIO WiFi Card
- Mini Power Strip
- Installation Guide

| élan Mira WiFi Wireless Communication User Guide |  |  |  |  |  |  |
|--------------------------------------------------|--|--|--|--|--|--|
|                                                  |  |  |  |  |  |  |
|                                                  |  |  |  |  |  |  |
|                                                  |  |  |  |  |  |  |
|                                                  |  |  |  |  |  |  |
|                                                  |  |  |  |  |  |  |
|                                                  |  |  |  |  |  |  |
|                                                  |  |  |  |  |  |  |
|                                                  |  |  |  |  |  |  |
|                                                  |  |  |  |  |  |  |
|                                                  |  |  |  |  |  |  |
|                                                  |  |  |  |  |  |  |
|                                                  |  |  |  |  |  |  |
|                                                  |  |  |  |  |  |  |
|                                                  |  |  |  |  |  |  |
|                                                  |  |  |  |  |  |  |
|                                                  |  |  |  |  |  |  |
|                                                  |  |  |  |  |  |  |
|                                                  |  |  |  |  |  |  |
|                                                  |  |  |  |  |  |  |

# WiFi Wireless Router Configuration

Chapter 2, WiFi Wireless Router Configuration, provides detailed instructions to install the Linksys® WRT160N Wireless-N Broadband Router and creating a name and setting an optional passphrase for secured wireless connection. It is important to follow only the steps outlined in these instructions to establish WiFi (wireless) connection between your computer and the élan Mira using the Linksys WRT160N Wireless-N Broadband Router. Manufacturer instructions packaged with the router and SDIO WiFi card do not apply to the Case CATalyst and élan Mira WiFi connection.

To setup the Linksys WRT160N Wireless-N Broadband Router:

- 1. Disable the built-in WiFi, wireless capability, on your computer. A switch or access to your computer vendor's application may be required. If Windows® does not manage the wireless networking on your computer, a message displays. For additional information, refer to the user guide for your computer or contact the computer manufacturer.
- 2. Plug the Linksys wireless router power cord into a wall outlet or power strip and then plug the other end of the power cord into the router. The router is on when the I/O indicator lights up in blue.
- 3. Locate the network cable, packaged with the Linksys wireless router. Plug one end of the network cable into Ethernet 1 (blue) port of the router and plug the other end of the network cable into your network port or NIK card on your computer.

4. Open your Internet browser. In a few seconds, a message displays indicating that Internet Explorer cannot display the web page. Depending on the Browser being used, the appearance of the page may be different.

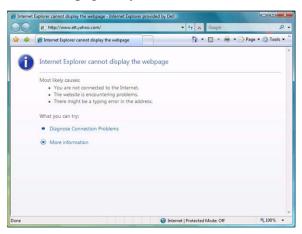

5. In the *Address* line of your Internet browser, type the following: **192.168.1.1** and click **Go**, **→**, or press **Enter**.

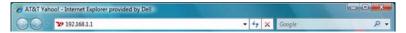

6. In a few seconds, the Connect to 192.168.1.1 dialog box displays. The *User name* field remains blank. In the *Password* field, type **admin** and press **Enter**.

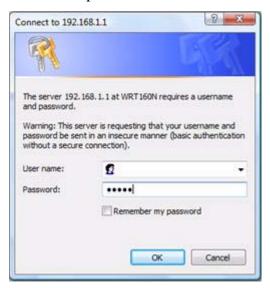

The Connect to 192.168.1.1 dialog box may display during setup if you wait for an extended period of time before entering information. Should this happens, type **admin** in the *Password* field and press **Enter**. The screen you were working on redisplays.

7. The Setup page displays.

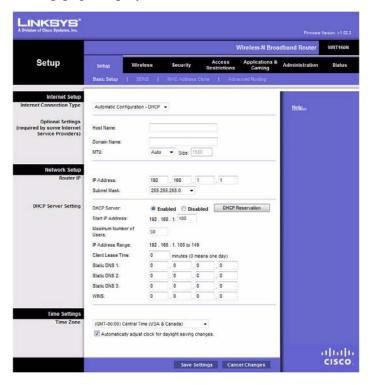

8. Click **Wireless** in the menu bar at the top of the screen.

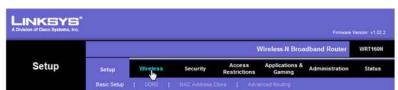

9. The Wireless screen displays.

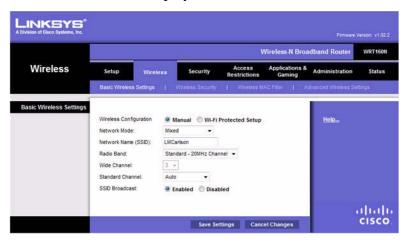

# Make the following entries:

- In the Wireless Configuration field, click Manual.
- In the *Network Name (SSID)* field, type a name for your wireless network. You can type any name, but may want to use your name, initials or a combination. Spaces are not allowed. This name displays in the network list on your computer and the Mira A3. It is the name you select to establish the wireless connection.

10. Click **Save Settings** at the bottom of the screen. The Settings are successful screen displays.

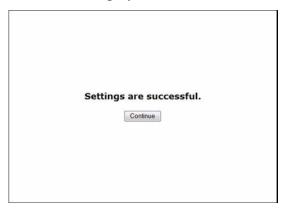

11. Click **Continue.** The Wireless screen redisplays. On the Wireless menu, select **Wireless security**.

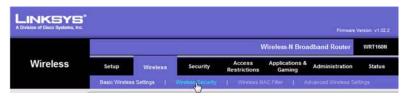

12. The Wireless Security screen displays.

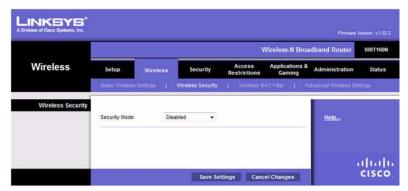

13. Setting a security mode for your wireless network is optional. Without a security mode, your wireless network is accessible to anyone within the connection radius. Setting a security mode provides a secure wireless network with passphrase protection. Others may see your network in their list of available wireless networks but they are unable to log onto the network unless you provide them with the passphrase.

## Do one of the following:

- *Bypass setting a security mode:* Ensure **Disabled** is selected in the drop down box.
- Set a security mode: In the Security Mode field, click the down arrow and select a security mode from the list. Stenograph recommends, **WPA-Personal**.

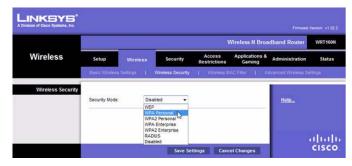

Fields for the security mode display on the screen.

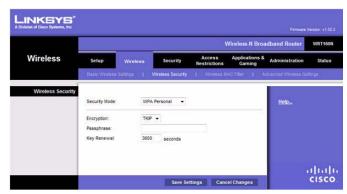

In the *Passphrase* field, type a unique word or phrase for sign-on to your wireless network. The passphrase creates a secure wireless network, accessible only to those with the designated passphrase. A passphrase must contain a minimum of eight characters and is both case and space sensitive.

Stenograph recommends an easy to remember passphrase. The passphrase is used by your computer to connect it to your wireless network and by the elan Mira to establish the secure wireless connection. It is necessary to enter the passphrase on your Mira using fingerspelling. This passphrase is also entered on client computers to connect to your wireless network when this router is used for CaseViewNet. The passphrase must be typed using exactly the same spacing and case for each letter as it is entered in the *Passphrase* field.

- are using file sharing with the router, Stenograph strongly recommends you create a strong passphrase consisting of letters, numbers and at least one punctuation character.
- 15. Click **Save Settings** at the bottom of the screen. The Settings are successful screen displays.
- 16. Click **Continue**. When the Wireless Security screen redisplays, close the window.
- 17. Disconnect the network cable from your computer and the router. Your computer may display a message for the Local Area Connection indicating a network cable is unplugged. No action is necessary.
- 18. Turn On the built-in wireless capability on your computer.
- 19. Test the router to ensure wireless connection. See the *Using WiFi Communication* chapter for details on establishing a WiFi connection.

# Using WiFi Communication

Chapter 3, Using WiFi Communication, provides detailed instructions on how to setup, establish and manage WiFi wireless connection on your élan Mira A3 with software version 3.0 or higher. To establish WiFi connection, you must first setup your router. See the "WiFi Wireless Router Configuration" chapter for more information on router setup, establishing a network name and setting a security passphrase.

# élan Mira A3 WiFi Setup

- 1. Plug in your configured router. Verify the router is on before proceeding. The router is on when the I/O indicator lights up in blue.
- 2. Verify your élan Mira A3 has V3.00 or higher. From the Opening menu, press **More** and then press **Status**. The Status screen displays.

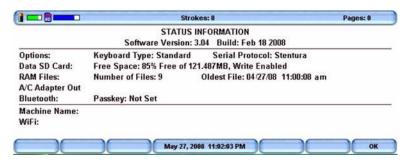

3. To return to the opening menu, press **OK** and then press **More**.

4. Locate the SDIO WiFi card.

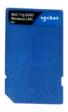

5. Insert the SDIO WiFi card into I/O port on the back of your élan Mira A3.

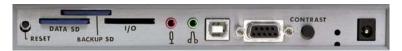

- 6. Turn your Mira **On**.
- 7. Open the WiFi menu on your Mira, press **Setup/Wireless/WiFi**. A brief message displays as the Mira initializes the wireless card.
- 8. When the Wireless menu redisplays, press **WiFi** again. The Available Wireless Networks screen displays a list of wireless networks in range of the Mira. The green gauge to the right of the network name indicates the wireless network signal strength.
  - It may take a few moments for the list to display. If no list displays, press **Search**.

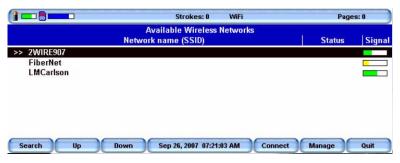

- 9. Use the **Up/Down** buttons to highlight your network. The network name is the same name you typed in the *Network Name* (*SSID*) field during the router configuration.
- 10. Press **Connect**. The security screen displays.

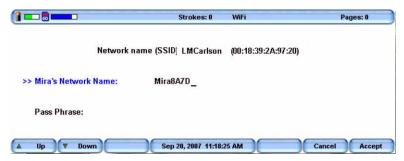

The name of your network displays in the *Network name (SSID)* field at the top of the screen. Verify the network name.

- 11. In the *Mira's Network Name* field, the Mira displays a default name. Use the Mira fingerspell alphabet or a defined steno outline to write **a name for your Mira**. Use the asterisk key to backspace if necessary.
  - Write any name in the field. You may want to use your name to easily identify your élan Mira. The name you type here displays in Case CATalyst when establishing a realtime connection.
- 12. Use the **Up/Down** buttons to move the cursor to the *Pass Phrase* field.

13. Using the Mira fingerspell alphabet, write the same passphrase exactly as you typed it into the *Passphrase* field during the router configuration. Pay close attention to lower and upper case characters and spaces that you may have used. Use the asterisk key to backspace if necessary.

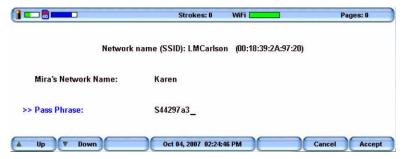

Entering the Mira name and Pass Phrase is only required once. When you turn your élan Mira On, the Mira automatically makes connection with the same wireless network, provided it is available and within range.

You can edit the Mira name or make corrections to the Pass Phrase code after setup, if necessary. See "Manage WiFi" in this chapter.

If you want to change the wireless network connection or Pass Phrase, it is necessary to <u>reset</u> the router and repeat the router configuration instructions using the desired network name and Pass Phrase. See the "Wireless Router Configuration" chapter in this guide. After completing the router configuration, complete the steps to setup the Mira WiFi as outlined in this section.

14. Press Accept. The Wireless menu displays.

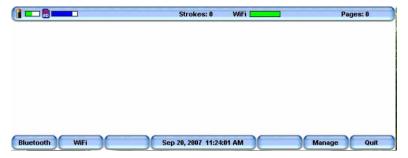

The Status bar displays the wireless signal strength status gauge to the right of the Strokes: indicator. When the wireless signal is available the gauge displays green. The strength of the signal is indicated by the amount of green showing. If the gauge is yellow, the signal is very weak and not available or you are out of range.

15. Test the wireless communication and all realtime hardware prior to using it in a realtime situation.

# Using élan Mira A3 WiFi with Case CATalyst

1. On your CATalyst V8.05 or higher computer, connect to the wireless network you are using with your élan Mira. This is the network identified during the router configuration.

Windows automatically connects to your network if it was the last network connected to on this computer or if it is the only available network in range. If your computer does not connect automatically, right click the appropriate wireless icon in the SysTray and select **View Available Wireless Networks** (Windows XP) or **Connect to a network** (Windows Vista) from the menu. Select your network and click **Connect**.

For detailed information about connecting to your network for the first time, see the "Connecting to Your Network" appendix.

- 2. Start Case CATalyst.
- 3. Set the Realtime options to communicate using WiFi wireless. Press Alt + u, t (Function/Translate & Edit). The Translate dialog box displays.
- 4. Press **Alt** + **p** (**Options**). The Translate Options dialog box displays.
- 5. Select the **Realtime** tab.
- 6. In the Realtime Writer field, select Mira (A3) WiFi.
- 7. Press **Alt** + **a** (**Apply**) and then select **OK**. The Translate dialog box redisplays.
- 8. Type or select a File name. Setup or select any other options normally used for your realtime writing.
- 9. Press **Enter** (**OK**). If you selected an existing filename, CATalyst prompts you to Append or Overwrite. The WiFi Selection dialog box displays.

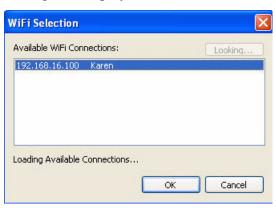

10. Select the name of your élan Mira and then select **OK**. The Realtime from Mira (A3) WiFi dialog box displays when you do not write a steno stroke on your Mira before clicking OK.

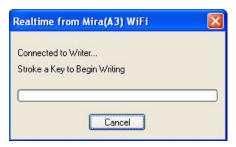

11. Write a stroke on your Mira A3.

The range for the wireless connection is approximately 300 feet, depending on wall construction. If you move the Mira out of range, the wireless connection remains active. Steno strokes written out of range are fed to Case CATalyst when you move the Mira back into range.

## The Mira Available Wireless Networks Screen

The Available Wireless Networks screen on your élan Mira displays a list of wireless networks within range. All available wireless networks within range of your Mira display when you use Search to locate available wireless networks.

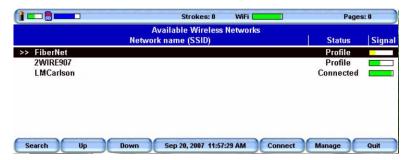

The Available Wireless Networks screen displays the following information:

- Network name (SSID) a list of available networks
- Status The current connection status:

**Connecting** - the élan Mira is attempting to connect to the wireless network

**Connected** - the élan Mira has an active connection to the wireless network

**Profile** - the élan Mira had a previously established connection with the wireless network that is not currently connected.

**Blank** - there has been no previous connection or current connection to the network.

• Signal - The wireless signal strength for the network.

You can access the Available Networks screen from the Opening menu. Press **Setup**, **Wireless** and then press **WiFi**.

# **Checking WiFi Status**

The élan Mira Status screen provides WiFi connection information. From the Opening menu or first writing menu, press **More** and then press **Status**. The Status Information screen displays.

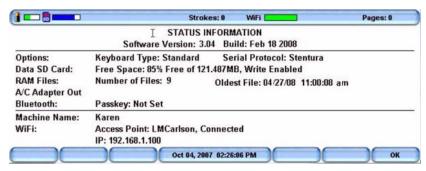

Connection information at the bottom of the screen includes:

- The Machine Name, which is the assigned Mira name you entered on the security screen.
- The name of the WiFi network access point.
- Connection status: Connecting, Connected and Out of range.
- The network IP address.

# Manage WiFi

The WiFi Manage feature allows you to access the Preferred Networks screen. Using the Manage feature you can remove a previously established network that is no longer in use or change the Pass Phrase for the network.

If you want change the wireless network name or Pass Phrase, it is necessary to <u>reset</u> the router and repeat the router configuration instructions using the desired network name and Pass Phrase. See the "Wireless Router Configuration" chapter in this guide. After completing the router configuration, complete the steps to setup the Mira WiFi. See "élan Mira A3 Setup" in this chapter.

To manage your WiFi connection:

 From the Opening menu, press Setup, Wireless and then press Manage. The Preferred Networks screen displays.

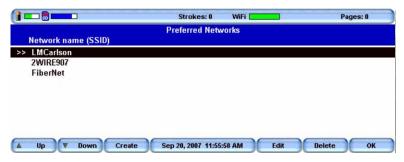

- 2. Use the **Up/Down** buttons to move the cursor to the wireless network you want to change.
- 3. Select one of the following:
  - Edit Change the Mira name or Pass Phrase for the selected network. Use the Up/Down buttons to move the cursor to the desired field. Use the Mira fingerspell alphabet or a defined steno outline to write your entries. Use the asterisk key to backspace if necessary.
  - **Delete** Remove the wireless profile from the Mira. When you remove the wireless profile from the Preferred Network list, it no longer displays in the Available Wireless Networks screen, unless you use the Search feature.
  - Create This feature is currently unavailable.

# **Troubleshooting**

Chapter 4, Troubleshooting, suggests possible solutions to some common situations encountered when using a WiFi connection with the élan Mira. Most users can remedy the following situations themselves. For additional troubleshooting information, check the Stenograph Help Desk at www.stenograph.com. If a problem persists, call Stenograph Technical Support at 800-323-4247 or 630-532-5100.

# WiFi Connection Issues

Network Name Does Not Display on the élan Mira

The network name you assigned in the *Network Name (SSID)* field during setup does not display on the élan Mira Available Wireless Networks screen. Do the following:

- 1. Press **Search** on the Mira. If the name does not display in a few seconds, continue with Step 2.
- 2. Unplug the router and plug it back into the outlet or power strip.
- 3. Press **Quit** to exit the Available Wireless Network screen and select **WiFi** to reopen the screen.

## Mira A3 Shows connecting but Never Connects.

The Passphrase may be incorrect or missing. Re-enter the Passphrase.

- 1. From the Opening Menu, press **Set Up**, **Wireless** and then press **Manage**. The Preferred Networks screen displays.
- 2. Use the **Up/Down** buttons to select the network name to which you are attempting to connect.
- 3. Press **Edit**. The security screen displays.
- 4. Re-enter the Passphrase for network and press **Accept**. The Preferred Networks screen displays.
- 5. Press **OK**. The Wireless menu displays.
- 6. Press WiFi. The Available Wireless Networks screen displays.
- 7. Select the network name and press **Connect**.

# Change Network Name and Passphrase

To reset or change the network name or passphrase:

- 1. While the router is plugged in, use a paper clip to hold the reset button for approximately 10-15 seconds.
- 2. Unplug the router and plug it back into the outlet or power strip. The router resets.
- 3. Repeat the router configuration steps in the "WiFi Wireless Router Configuration" chapter to assign a new network name and passphrase.

#### Router is Not Available

If you do not see the wireless network you established with the router, you may need to reset the router. Do the following:

- 1. While the router is plugged in, use a paper clip to hold the reset button for approximately 10-15 seconds.
- 2. Unplug the router and plug it back into the outlet or power strip. The router resets.
- 3. Repeat the router configuration steps in the "WiFi Wireless Router Configuration" chapter.

# élan Mira Technical Support

If you encounter a problem you cannot solve, a Mira Support Specialist is available to assist you at:

1-800-323-4247, press 2, then 2

or

+1-630-532-5100

8:00 a.m. to 6:00 p.m. (CT)

**Monday through Friday** 

## **Excluding Stenograph Holidays**

To assist the Specialist, have the Mira with you, know your customer number, and be prepared to describe your question or problem in detail. Additional Help topics are available at www.stenograph.com. Click **Support**, **Help Desk**.

To order supplies and accessories visit www.stenograph.com.

| an Mira | ı WiFi W | ireless ( | Commu | lan Mira WiFi Wireless Communication User Guide |  |  |  |  |  |  |  |
|---------|----------|-----------|-------|-------------------------------------------------|--|--|--|--|--|--|--|
|         |          |           |       |                                                 |  |  |  |  |  |  |  |
|         |          |           |       |                                                 |  |  |  |  |  |  |  |
|         |          |           |       |                                                 |  |  |  |  |  |  |  |
|         |          |           |       |                                                 |  |  |  |  |  |  |  |
|         |          |           |       |                                                 |  |  |  |  |  |  |  |
|         |          |           |       |                                                 |  |  |  |  |  |  |  |
|         |          |           |       |                                                 |  |  |  |  |  |  |  |
|         |          |           |       |                                                 |  |  |  |  |  |  |  |
|         |          |           |       |                                                 |  |  |  |  |  |  |  |
|         |          |           |       |                                                 |  |  |  |  |  |  |  |
|         |          |           |       |                                                 |  |  |  |  |  |  |  |
|         |          |           |       |                                                 |  |  |  |  |  |  |  |
|         |          |           |       |                                                 |  |  |  |  |  |  |  |
|         |          |           |       |                                                 |  |  |  |  |  |  |  |
|         |          |           |       |                                                 |  |  |  |  |  |  |  |
|         |          |           |       |                                                 |  |  |  |  |  |  |  |
|         |          |           |       |                                                 |  |  |  |  |  |  |  |
|         |          |           |       |                                                 |  |  |  |  |  |  |  |
|         |          |           |       |                                                 |  |  |  |  |  |  |  |
|         |          |           |       |                                                 |  |  |  |  |  |  |  |
|         |          |           |       |                                                 |  |  |  |  |  |  |  |
|         |          |           |       |                                                 |  |  |  |  |  |  |  |
|         |          |           |       |                                                 |  |  |  |  |  |  |  |
|         |          |           |       |                                                 |  |  |  |  |  |  |  |
|         |          |           |       |                                                 |  |  |  |  |  |  |  |
|         |          |           |       |                                                 |  |  |  |  |  |  |  |

# Connecting to Your Network

Appendix A, Connecting to Your Network, provides detailed information on connecting your computer to your wireless network the first time. You must first complete the router and the élan Mira WiFi setup.

Follow the steps outlined for your computer's particular operating system, Windows XP or Windows Vista:

## Windows XP

1. Right click the Wireless icon in the SysTray in the bottom right corner of your computer screen.

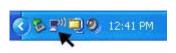

2. From the Wireless icon menu, click **View Available Wireless Networks**.

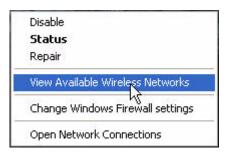

3. The Wireless Network Connection dialog box displays. Click on your wireless network name and then click **Connect**.

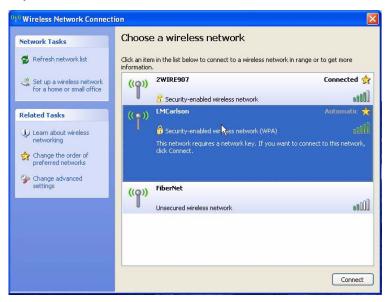

4. The security network key screen displays.

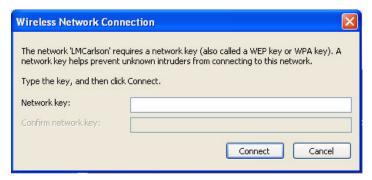

In the *Network key* and *Confirm Network key* fields, type the Passphrase you entered during router configuration and click **Connect**. Windows remembers your entries. The next time it is necessary to reconnect to your network, you will only need to click Connect.

5. Windows displays a connection status screen while establishing connection to the selected network.

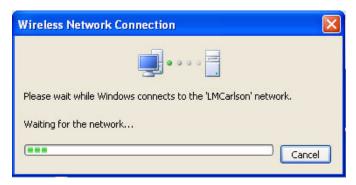

6. Once connection is made, Windows displays a successful connection message and in a few moments closes the status screen.

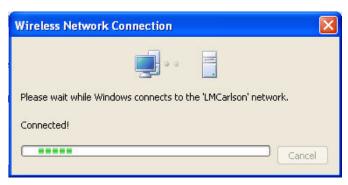

7. Close the Wireless Network Connection dialog box.

# **Windows Vista**

1. Right click the Wireless icon in the SysTray in the bottom right corner of your computer screen.

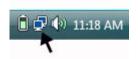

2. From the Wireless icon menu, click **Connect to a network**.

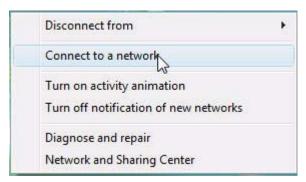

3. The Connect to a network dialog box displays. Click on your wireless network name and then click **Connect**.

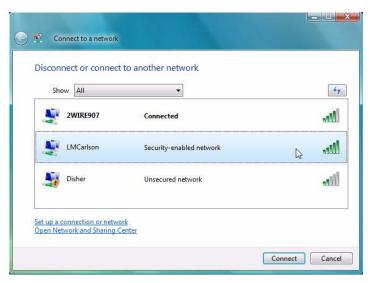

The User Account Control dialog box may display, prompting you for permission. Click **Continue**.

4. The network security passphrase screen displays.

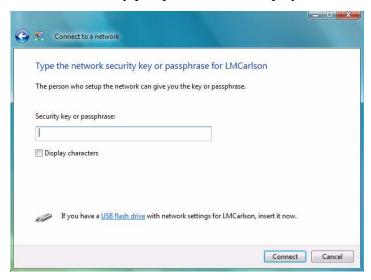

- 5. In the *Security key or passphrase* field, type the Passphrase you entered during router configuration and click **Connect**.
- 6. The successfully connected screen displays.

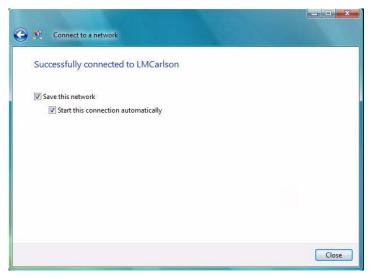

The following fields are checked by default:

- Save this network When checked, Windows remembers
  the network name and passphrase. The next time it is
  necessary to manually connect to your network, you only
  need to highlight the network name and click Connect in the
  Connect to a network dialog box.
- Start this connection automatically Windows automatically connects to the network, if this is the last network used or no other network is available.
- Click Close.
- 8. Windows Vista displays the Set Network Location dialog box the first time you connect to a network.

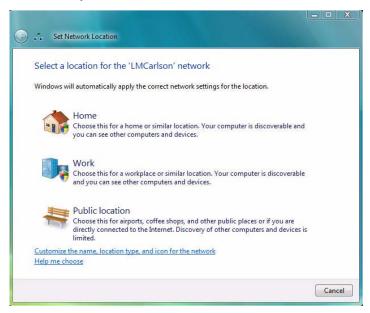

Windows requires that you choose a network location to set the appropriate firewall settings. Click on your selection. For more information about choosing a location, click **Help me choose**.

9. The Successfully set networks settings screen displays.

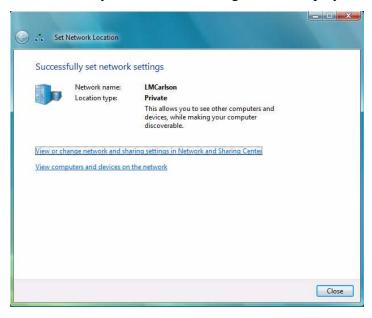

10. Click Close.

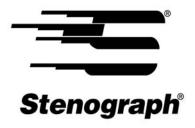

www.stenograph.com